$x$ 

35.3

 $Heip$ 

## $PH\hat{A}N1$

## CƠ SỞ TAO HÌNH VÀ MÔ HÌNH KHUNG DÂY WIREFRAME MODEL

#### 1. Chia khung hình tónh (tiled viewports) : **VPORTS**

#### **View / Viewports > / New viewports…**

*- Standard viewports, choïn Three: Right*

*- Setup , choïn 3D*

Kết quả ta được ba khung hình tĩnh gồm có các góc nhìn đã mặc định trước : mặt bằng (top), mặt đứng từ trước (front) và hình chiếu truc đo hướng đông nam (**Sw Isometric**). Muốn thay đổi các góc nhìn mặc đinh này, hãy chon các viewport tương ứng và chon các góc nhìn thích hop trong muc **Change view to:** 

2. Thay đổi góc nhìn (viewpoint) : **DDVPOINT (VP)**

 $|?|X|$ New Viewports | Named Viewports | New name: Preview Standard viewports "Active Model Configuration" Single<br>Two: Vertical Front Three: Right hree: Above Three: Belov **SE** Isometric Three: Vertical Three: Horizontal Fries, Fronz<br>Four: Equal<br>Four: Right \*Top\* Four: Left Apply to Change view to Display  $\sqrt{3D}$  $\blacksquare$  $F$ Front<sup>\*</sup>  $\overline{\phantom{a}}$  $\overline{OK}$ Cancel  $HeI$ 

*View / 3D Views > / Viewpoint Presets…*

Hình bên trái là vi trí của điểm nhìn trong mặt phẳng XY và tính từ truc X (from X Axis). Hình bên phải là vi trí của điểm nhìn so với mặt phẳng XY (XY Plan)

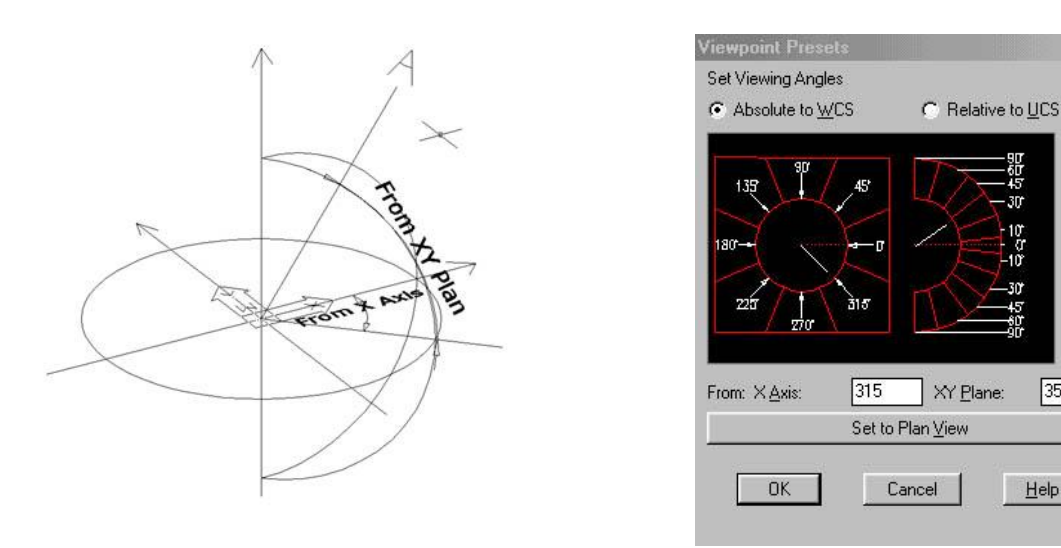

Lưu ý *: Lệnh 3DORBIT nên dùng để quan sát mô hình 3D sau khi đã hoàn tất phần dựng hình, do* nó dễ làm xoay hướng trục Z. Sau đó, có thể dùng lệnh ddvpoint để khắc phục tình trạng này.

3. Thay đổi biểu tương UCS Icon :

*b.View / Shade > 3D Wire frame*

2Dwireframe > 3Dwireframe

*a.View / Display > / UCS Icon > Choïn*

 $On \nightharpoonup :$  Bât biểu tương UCS Icon.

*Origin*  $\triangleright$ : Biểu tượng UCS Icon hiển thị tại vị trí góc tọa độ (0,0,0) của UCS, nếu như góc tọa độ nằm ngoài cửa sổ viewports hiện hành thì UCS Icon hiển thị tại góc thấp bên trái.

5. Tao các hê toa đô người sử dung UCS (User Coordinate System) : **UCS** 

Trong AutoCAD, ngoài những đối tương chỉ cần xác đinh bởi một hay hai điểm (point, line), những đối tượng còn lại (pline, arc, circle, ellips,...) ta chỉ có thể vẽ chúng trên mặt phẳng XY hoặc trên mặt phẳng song song với mặt phẳng XY. Chính vì vậy, cần phải xác lập các mặt phẳng XY (tao các hệ toa đô người sử dung User Coordinate System).

Trong AutoCAD 2000, ta có thể xác lập các UCS độc lập cho từng cửa sổ khác nhau. Mỗi cửa sổ lưu lai UCS của riêng nó và độc lập với UCS của cửa sổ hiện hành. Tuy nhiên ta muốn cửa sổ phối cảnh thì bỏ tính năng này.

Chon cửa sổ phối cảnh, đổi biến (variable) *ucsvp* thành 0.

Command :**ucsvp**

*Enter new value for UCSVP <1>:* 0

0 : UCS của viewports tùy thuộc vào UCS của viewport hiện hành.

1 : UCS đang sử dụng là UCS của cửa sổ hiện hành đã được gán độc lập cho nó.

Làm tượng tư đối với các cửa sổ còn lai.

Lênh về thiết lâp UCS :

Command :**UCS**

Enter an option [New/Move/orthoGraphic/Prev/Restore/Save/Del/Apply/?/World]<World>:

**Move** : Dời gốc toa độ đến vi trí mới, phương và chiều của các truc X,Y,Z không đổi.

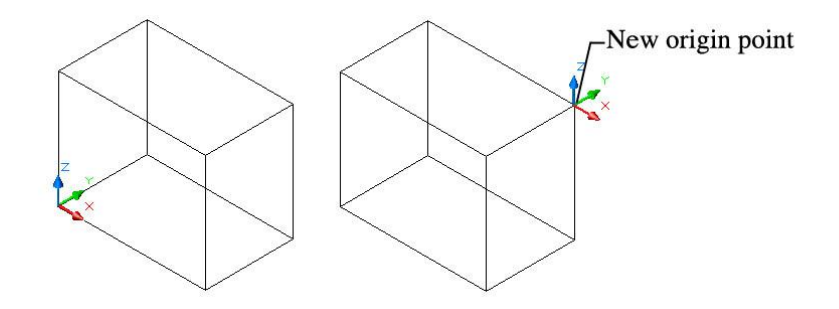

New : Chon tham số này, ta sẽ thấy xuất hiện thêm các tùy chon mới. Tuy nhiên, khi đã nhớ tên các tùy chon này thì ta có thể gõ các tùy chon này trực tiếp mà không phải bấm thêm chữ viết tắc N (New).

*[ZAxis/3point/OBject/Face/View/X/Y/Z] :*

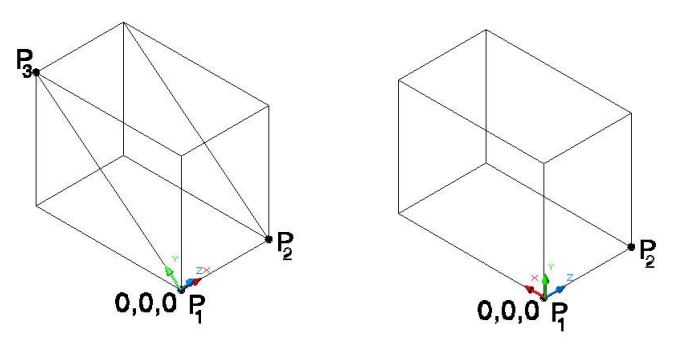

**Zaxis** : Xác định góc tọa độ và phương trục Z qua 2 điểm. Mặt phẳng XY sẽ vuông góc với trục Z này.

*Specify new origin point*  $\langle 0,0,0 \rangle$ : Chon điểm P1 làm gốc toa độ

*Specify point on positive portion of Z-axis < toa độ hiện hành >:* chon điểm P2 là phương của trục Z.

3point : Hệ toa độ mới xác định bởi mặt phẳng XY đi qua 3 điểm.

*Specify new origin point <0,0,0>:* chon điểm P1 là gốc toa độ mới.

*Specify point on positive portion of X-axis < to a dộ hiện hành >:* chon điểm P2 xác định phương truc X.

*Specify point on positive-Y portion of the UCS XY plane*  $\lt$  *to a đô hiện hành*  $\gt$ *: chon điểm P3 xác* đình phương truc Y (hoặc điểm bất kỳ nằm trên mặt phẳng XY).

View : Hê toa độ mới sẽ giữ nguyên gốc tọa độ và mặt phẳng XY mới sẽ song song với màn hình.

Thông thường chức năng này chỉ nên sử dung khi thao tác trong các cửa sổ ứng với hình chiếu vuông góc (top hay front viewport). Cẩn thân khi sử dung chức năng này trên cửa sổ phối cảnh.

 $X/Y/Z$ : Quay hê toa đô quanh truc X (hay Y, Z) hiện hành. Chiều dương của góc xoay là chiều ngược chiều kim đồng hồ khi ta nhìn ngược chiều của trục xoay X (hay  $Y,Z$ ).

*Specify rotation angle about X axis <90>:* nhập giá trì góc xoay quanh truc X (giá trì mặc đình là 90 đô).

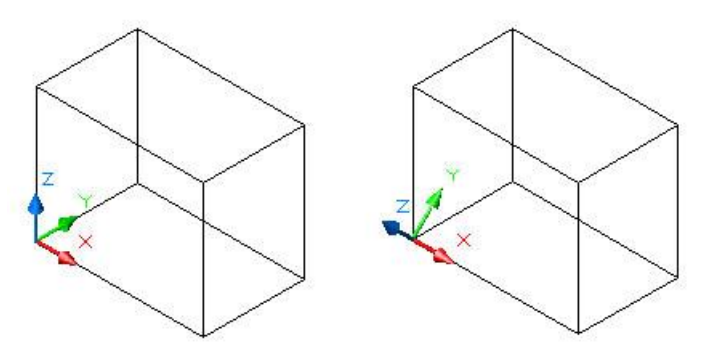

**World** : Trở về hệ toa độ mặc đinh WCS (World Coordinate System)

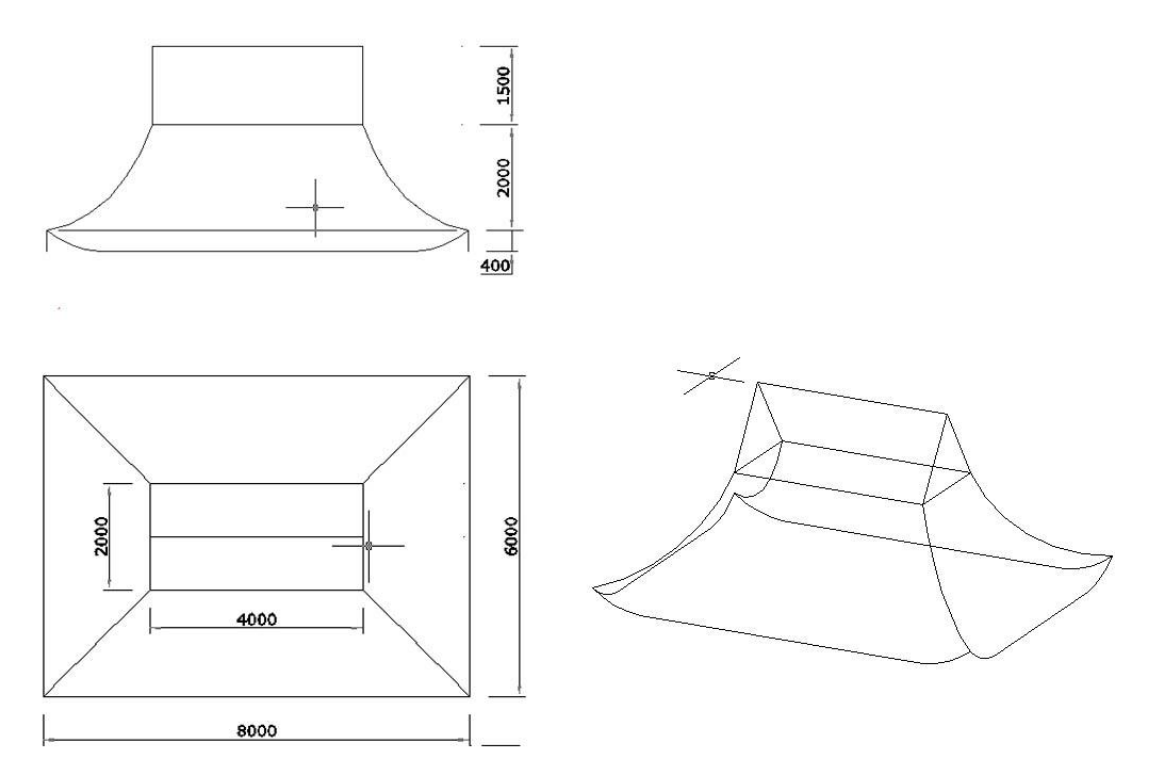

# $PH\hat{A}N2$

## MÔ HÌNH VỔ MỒNG SURFACE MODEL

Các đối tượng mô hình vỏ mỏng được tao trên cơ sở các mặt 3dface. Các đối tượng vỏ mỏng không có thể tích bên trong nên không thể thực hiện các phép toán cộng (union), trừ (subtract), giao (intersect), cắt (slice)... như mô hình khối rắn (solid model). Ngược lại, nó cho phép dùng các lệnh kéo dãn (stretch), hiệu chỉnh grid edit. Nếu ta phá vỡ các mô hình dạng này bằng lệnh Explode  $(X)$  thì ta sẽ thu được các 3dface. Phá vỡ các 3dface ta thu được các đoan thẳng. Các đối tượng này, ta chỉ có thể sử dụng phương thức truy bắt điểm object snap đối với đoạn thẳng của các mặt như ENDpoint, MIDpoint, INTersect.

1. Tạo các mặt đa giác phẳng 3DFACE có 3 hoặc 4 canh : **3DFACE (3F)** 

2. Các đối tương vỏ mỏng 3D Surface cơ bản : Ai\_box, ai\_pyramid, ai\_wedge, ai\_dome, ai\_sphere, ai\_cone, ai\_torus,ai\_dish, ai\_mesh.

Draw / Surfaces > / 3D Surfaces…

**Chú ý :** *Khi sử dụng những lệnh tạo các đối töôïng voû moûng cô baûn thì cheá ñoä truy baét ñieåm daøi haïn (Quy ñònh trong baûng Object Snap Setting) seõ laøm cho keát quaû khoâng coøn ñuùng. Chæ duøng cheá ñoä truy baét ñieåm taïm thôøi.*

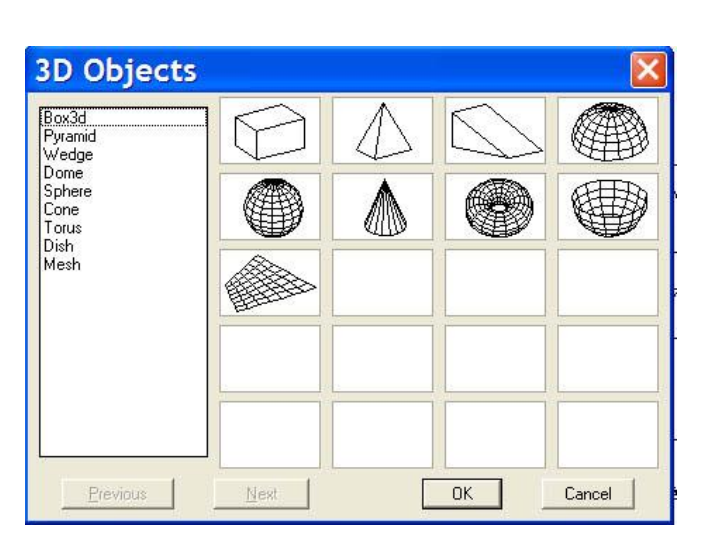

Chú ý : Trước khi dùng các lệnh Revsurf, Tabsurf, Rulesurf, Edgesurf, phải xác đinh các biến số SURFTAB1 và SURFTAB2. Command : SURFTAB1 Enter new value for SURFTAB1 <6>: Command : SURFTAB1 Enter new value for SURFTAB1 <6>:

#### 3. Veõ maët troøn xoay Revolved Surface : **REVSURF**

Draw / Surfaces > / Revolved Surface

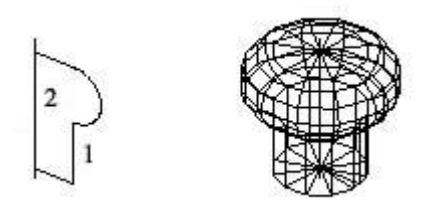

**SURFTAB1** : số lượng đường kinh tuyến **SURFTAB2** : số lượng đường vĩ tuyến (tính giữa hai điểm endpoint của đoan đường cong tai đường kinh tuyến)

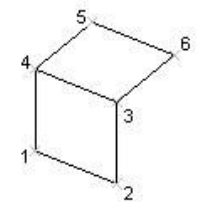

## 4. **Veõ maët truï (daïng maët keû) Tabulated Surface : TABSURF**

Draw / Surfaces > / Tabulated Surface

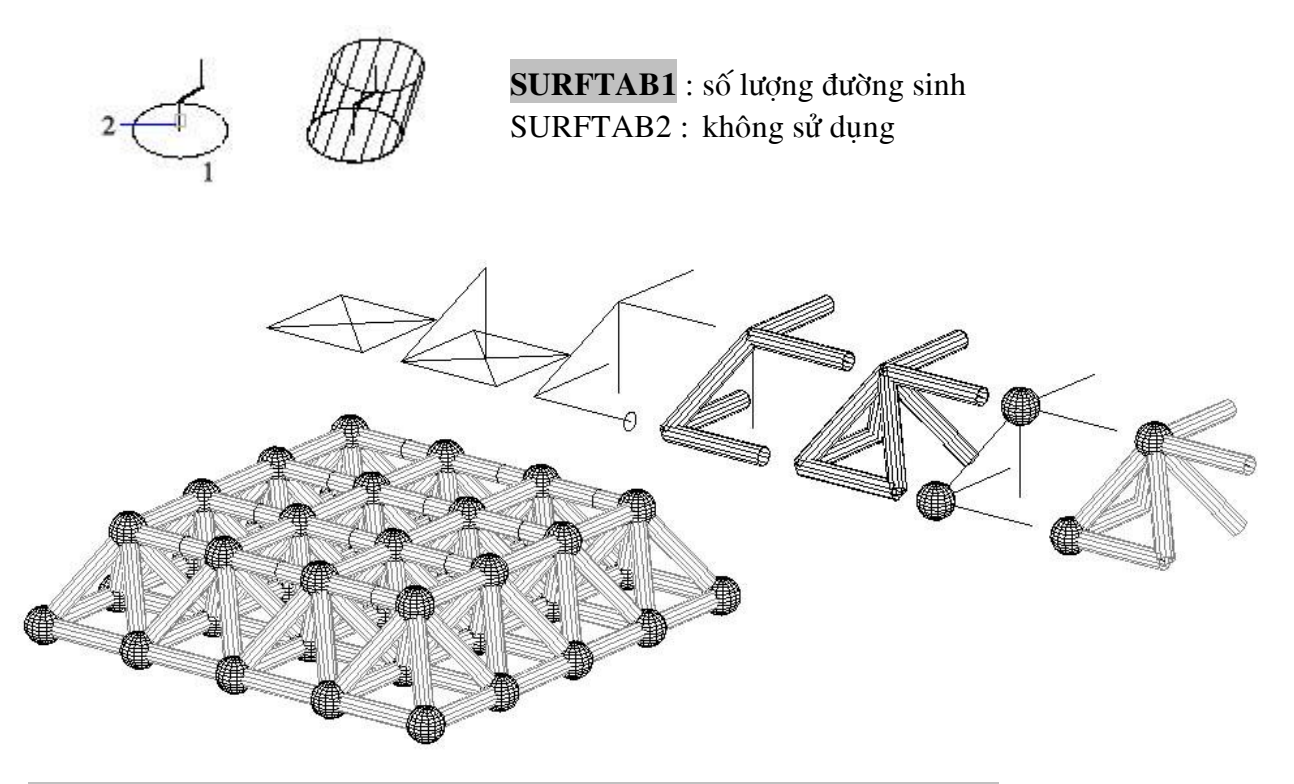

5. Vẽ mặt cong qua hai cạnh (dạng mặt kẻ) Ruled Surface : **RULESURF** 

Draw / Surfaces > / Ruled Surface

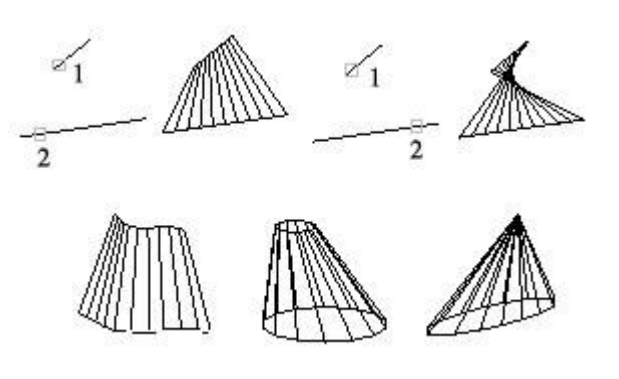

**SURFTAB1** : số lượng đường sinh SURFTAB2 : không sử dụng

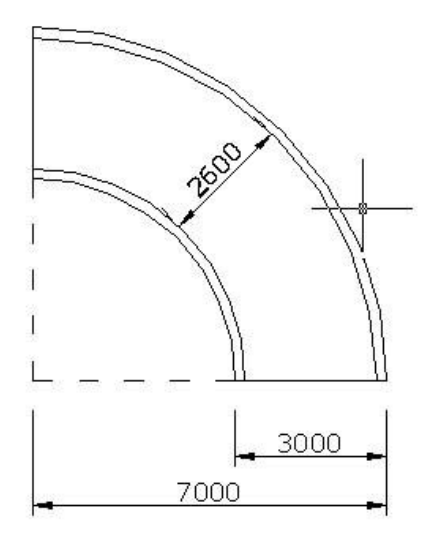

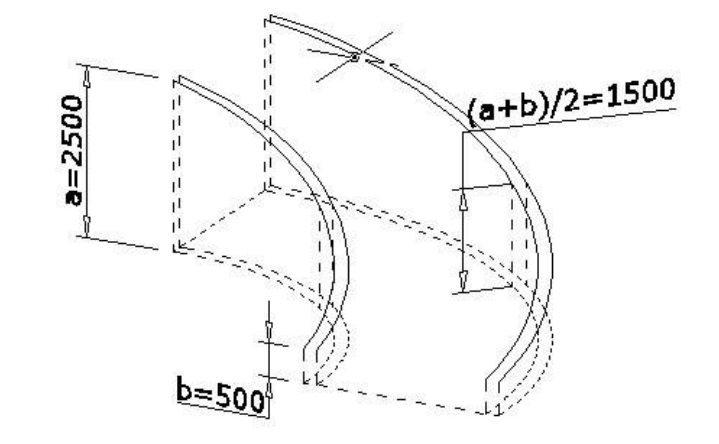

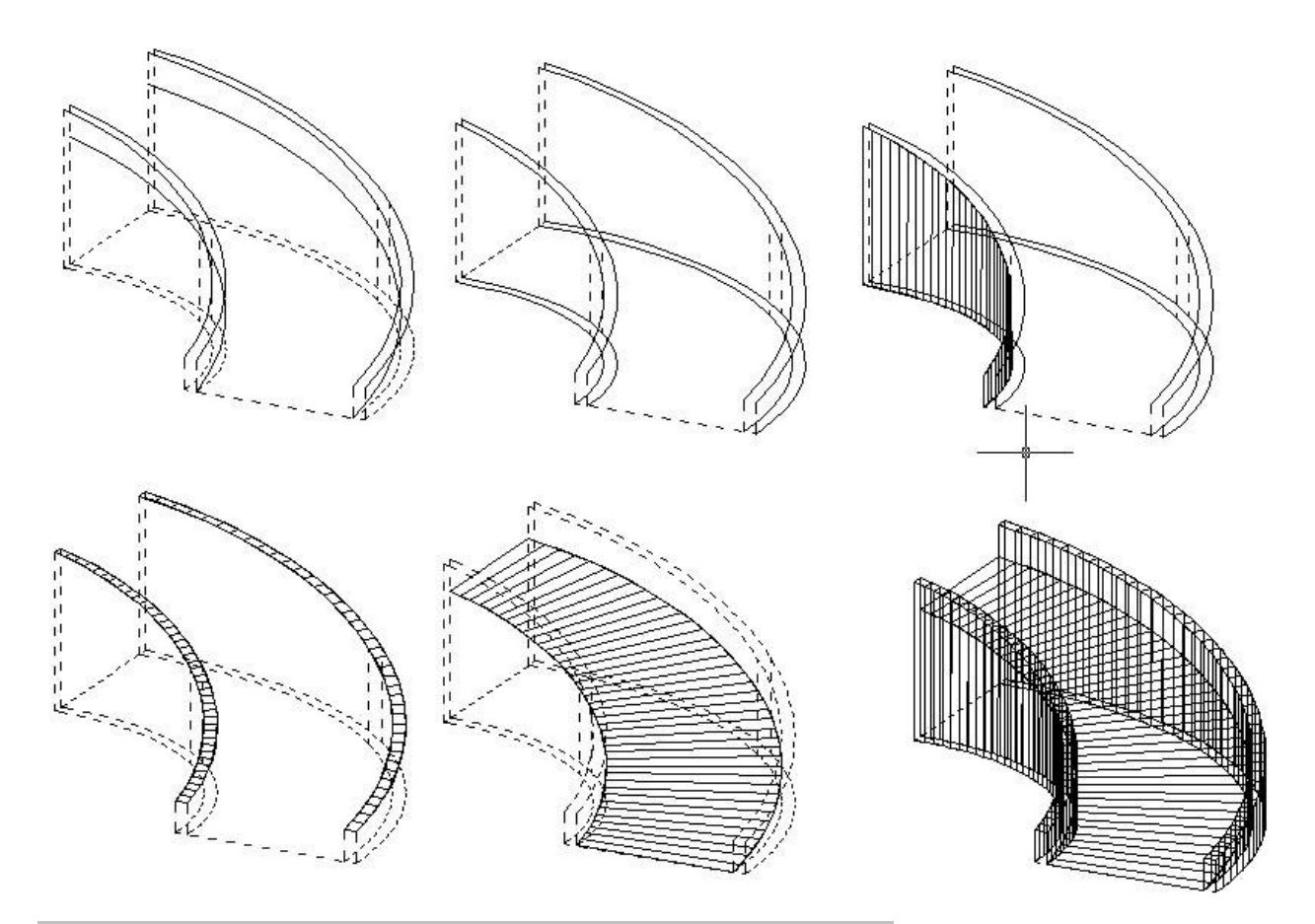

6. Veõ maët cong qua boán ñöôøng cong Edge Surface : **EDGESURF**

Draw / Surfaces > / Edge Surface

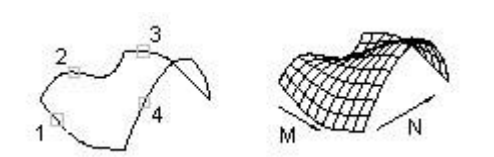

**SURFTAB1** : số lượng đường sinh theo phương được chọn bởi cạnh thứ nhất (phương M) **SURFTAB2** : số lượng đường sinh theo phương còn lại (phương N)

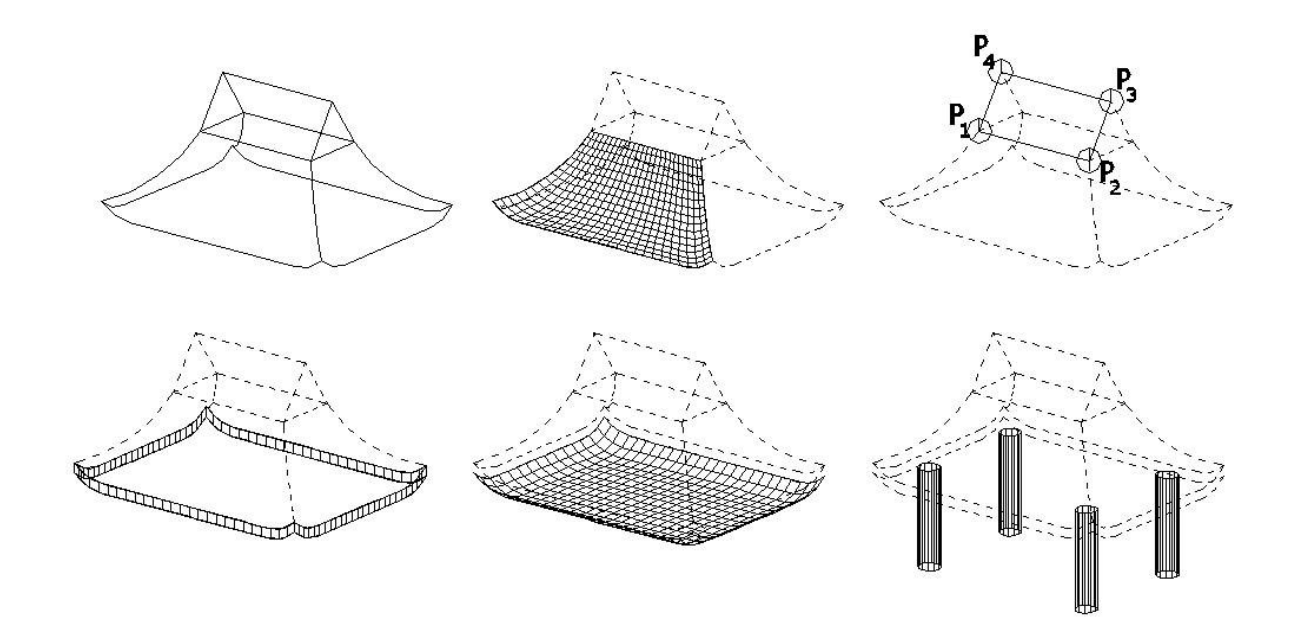

# $PHÂN 3$

## MỘ HÌNH KHỐI RẮN SOLID MODEL

Các đối tương khối rắn cho phép thực hiện các phép toán cộng (union), trừ (subtract), giao  $(interset), c\{s}$ t (slice)....

#### 1. Tao măt phẳng đặc : REGION (REG)

Draw / Region

Region được xem là mặt phẳng đặc vì có thể thực hiện các phép toán về khối (UNION, SUBTRACT, INTERSECT) như khối rắn solid models.

2. Tao các đối tương khối rắn cơ bản : Box, Sphere, Cylinder, Cone, Wedge, Torus.

#### 3. Tao khối tròn xoay : REVOLVE (REV)

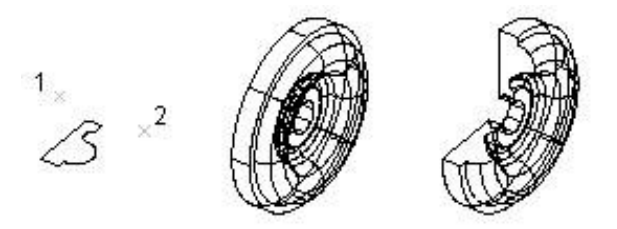

4. Tao khối từ thiết diên : EXTRUDE (EXT)

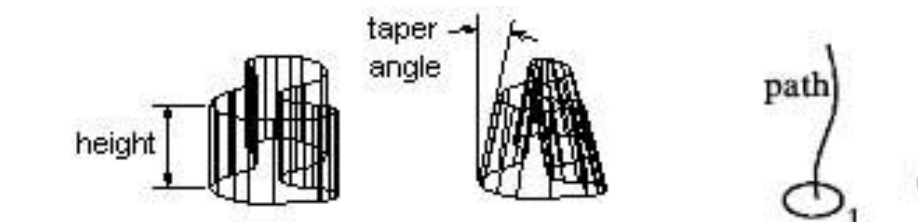

- Extrude theo chiều cao :
- Extrude theo đường cong 2D (path) :
- 5. Phép toán về khối boolean : Modify / Solids editings...
	- UNION (UNI) : Cộng hai khối A+B  $\Box$  Chọn A, B enter

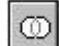

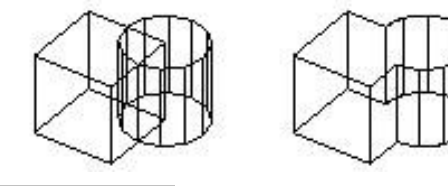

SUBTRACT (SU) : Trừ hai khối A-B  $\Box$  Chọn A enter, chọn B enter

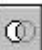

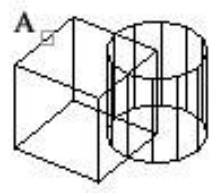

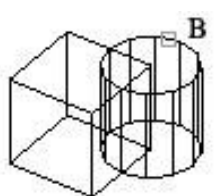

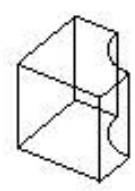

solids to be subtracted from

solids to subtract

solids after **SUBTRACT** 

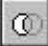

INTERSECT (IN) : Lấy giao phần giao giữa hai khối A^B, Chọn A, B enter

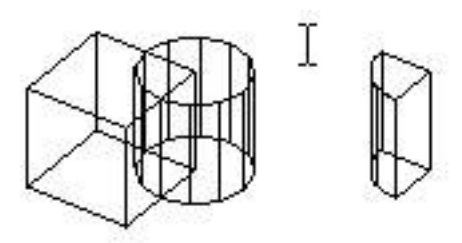

 $C$ ắt khối theo mặt phẳng : SLICE (SL)

Command: SLICE

Select objects: chon đối tượng là solid để cắt

Select objects: enter

Specify first point on slicing plane by [Object/Zaxis/View/XY/YZ/ZX/3points] <3points>: chon các hình thức xác đinh mặt phẳng cắt.

Specify a point on desired side of the plane or [keep Both sides]: chon điểm xác định phần muốn giữ lai hay chon B để giữa lai cả hai phần.

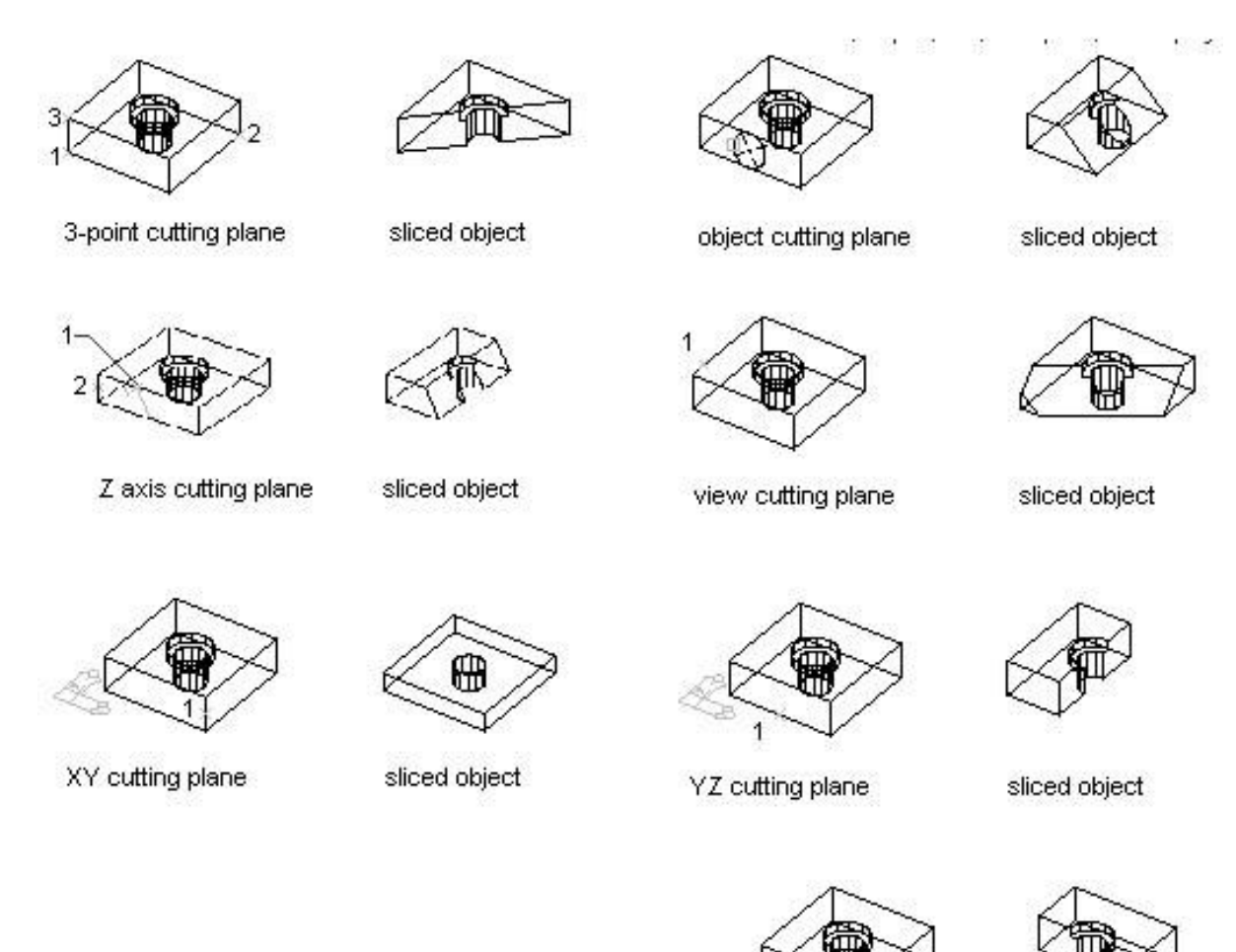

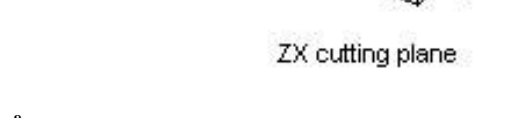

- sliced object
- 6. Vẽ mặt cắt của khối theo mặt phẳng định trước : SECTION (SEC) Tương tự như lệnh SLICE như chỉ vẽ ra mặt cắt của khối là một region.

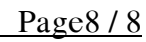

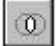